**Dell Latitude E7440 Kezelési kézikönyv**

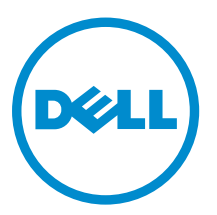

**Szabályozó modell: P40G Szabályozó típus: P40G001**

# **Megjegyzések, figyelmeztetések és Vigyázat jelzések**

**MEGJEGYZÉS:** A MEGJEGYZÉSEK fontos tudnivalókat tartalmaznak, amelyek a számítógép biztonságosabb és hatékonyabb használatát segítik.

**FIGYELMEZTETÉS: A FIGYELMEZTETÉS hardverhiba vagy adatvesztés lehetőségére hívja fel a**  Λ **figyelmet, egyben közli a probléma elkerülésének módját.**

**VIGYÁZAT: A VIGYÁZAT jelzés az esetleges tárgyi vagy személyi sérülés, illetve életveszély**  ⚠ **lehetőségére hívja fel a figyelmet.**

**Copyright © 2015 Dell Inc. Minden jog fenntartva.** Ezt a terméket az amerikai és a nemzetközi szerzői jogokról szóló törvények védik. A Dell™ és a Dell logó a Dell Inc. bejegyzett védjegye az Amerikai Egyesült Államokban és/vagy más országokban. Minden más márka és név, amelyet itt említünk, azok megfelelő vállalatainak bejegyzett védjegyei.

2014 - 03

Mód. A02

# Tartalomjegyzék

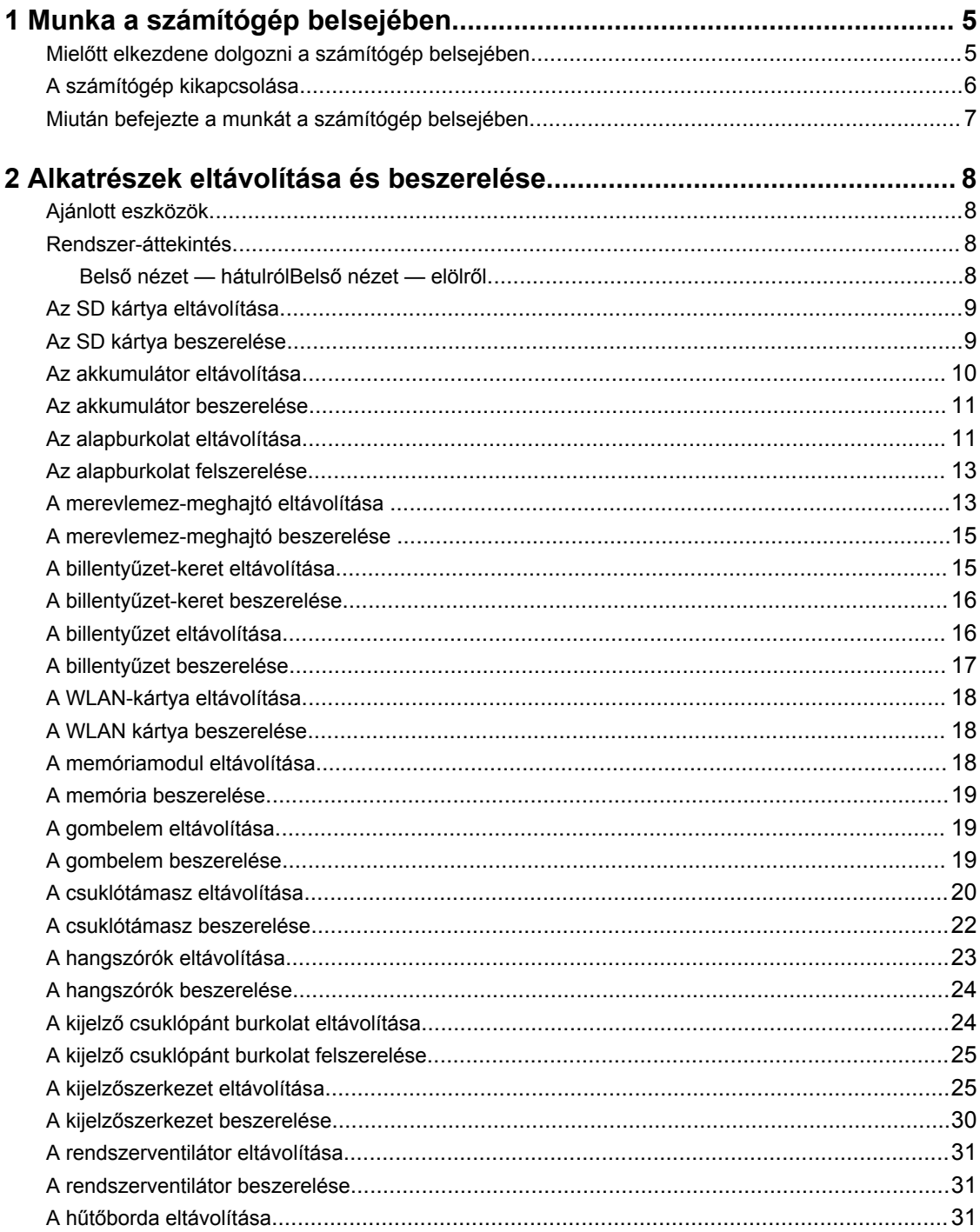

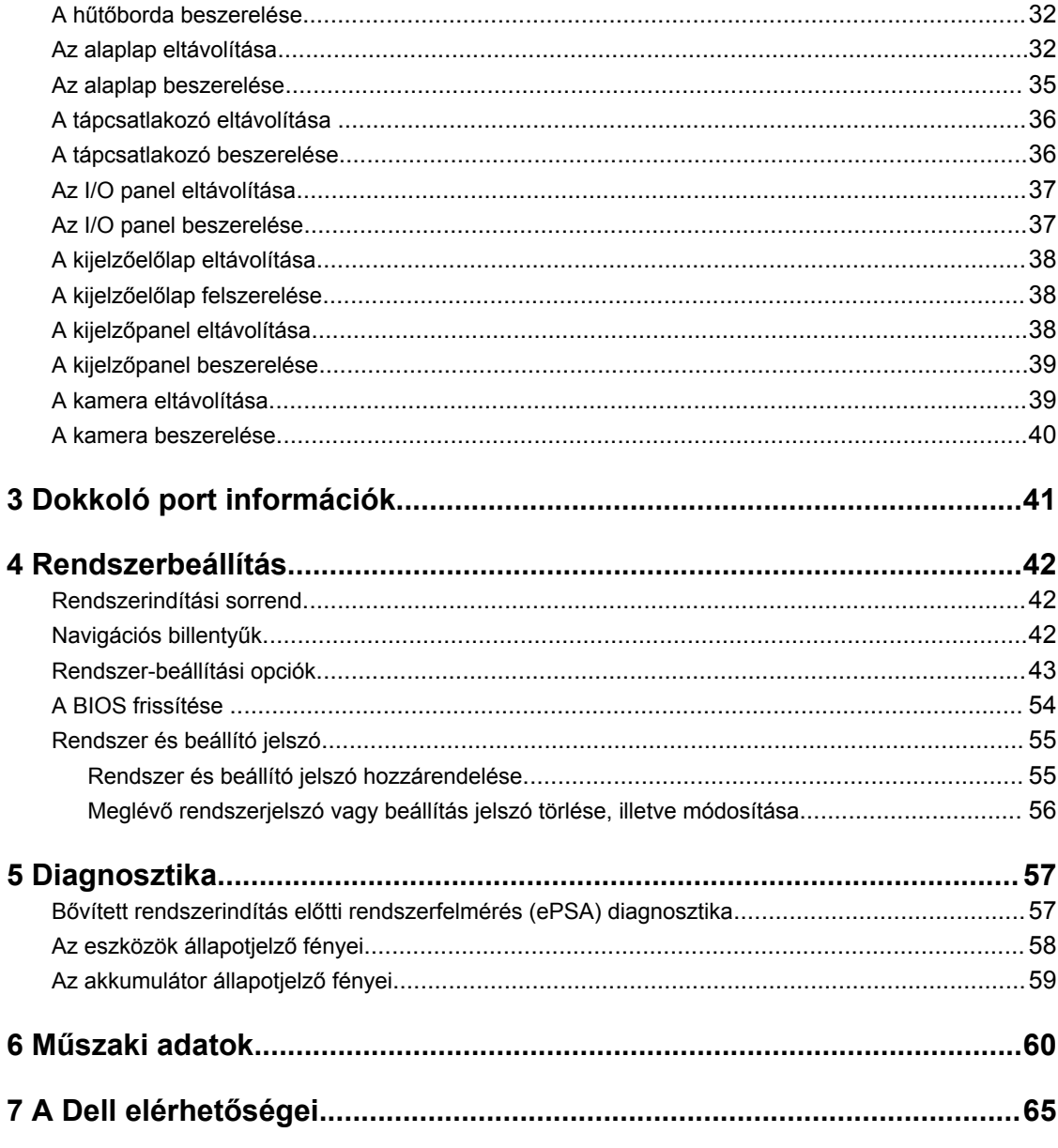

**1**

# <span id="page-4-0"></span>**Munka a számítógép belsejében**

### **Mielőtt elkezdene dolgozni a számítógép belsejében**

Végezze el a következő óvintézkedéseket a számítógép potenciális károsodásának elkerülése és a saját biztonsága érdekében. Ha másképp nincs jelezve, a jelen dokumentumban leírt minden művelet a következő feltételek teljesülését feltételezi:

- Elolvasta a számítógéphez mellékelt biztonsággal kapcsolatos tudnivalókat.
- A számítógép alkatrészeinek visszaszerelése vagy ha az alkatrészt külön vásárolták meg beépítése az eltávolítási eljárás lépéseinek ellentétes sorrendben történő végrehajtásával történik.

**VIGYÁZAT: Csatkaloztasson szét minden áramellátást, mielőtt a számítógép burkolati paneljeit**  ЛN. **kinyitná. Miután befejezte a számítógép belsejében a munkát, helyezzen vissza minden fedelet, panelt és csavart még azelőútt, hogy áramforráshoz csatlakoztatná a gépet.**

**VIGYÁZAT: A számítógép belsejében végzett munka előtt olvassa el figyelmesen a számítógéphez mellékelt biztonsági tudnivalókat. További, szabályozással kapcsolatos információkért lásd a Regulatory Compliance Homepage (Szabályozási megfelelőség honlapot) a www.dell.com címen a következő webhelyen: www.dell.com/regulatory\_compliance .**

**FIGYELMEZTETÉS: Számos javítást csak képesített, hivatalos szakember végezhet. A hibaelhárítást és az egyszerű javításokat csak a termékismertetőben feltüntetett módon, illetve a telefonos ügyféltámogatás utasításának megfelelően szabad elvégezni. A jótállás nem vonatkozik a Dell által nem engedélyezett javításokból eredő sérülésekre. Olvassa el és kövesse a termékhez mellékelt biztonsági utasításokat.**

**FIGYELMEZTETÉS: Az elektrosztatikus kisülések érdekében földelje le magát egy csuklópánttal, vagy időközönként érjen hozzá egy festetlen fémfelülethez, pl. a számítógép hátulján lévő csatlakozóhoz.**

**FIGYELMEZTETÉS: Bánjon óvatosan a komponensekkel és kártyákkal. Ne érintse meg a kártyákon található komponenseket és érintkezőket. A komponenseket, például a mikroprocesszort vagy a chipet a szélénél, ne az érintkezőknél fogva tartsa.**

**FIGYELMEZTETÉS: A kábelek kihúzásakor ne a kábelt, hanem a csatlakozót vagy a húzófület húzza meg. Néhány kábel csatlakozója reteszelő kialakítással van ellátva; a kábel eltávolításakor kihúzás előtt a retesz kioldófülét meg kell nyomni. Miközben széthúzza a csatlakozókat, tartsa őket egy vonalban, hogy a csatlakozótűk ne görbüljenek meg. A tápkábelek csatlakoztatása előtt ellenőrizze mindkét csatlakozódugó megfelelő helyzetét és beállítását.**

**MEGJEGYZÉS:** A számítógép színe és bizonyos komponensek különbözhetnek a dokumentumban leírtaktól.

Ø

<span id="page-5-0"></span>A számítógép károsodásának elkerülése érdekében végezze el az alábbi műveleteket, mielőtt a számítógép belsejébe nyúl.

- **1.** Gondoskodjon róla, hogy a munkafelület kellően tiszta és sima legyen, hogy megelőzze a számítógép fedelének karcolódását.
- **2.** Kapcsolja ki a számítógépet (lásd A számítógép kikapcsolása című részt).
- **3.** Ha a számítógép dokkolva van, válassza le a dokkolóállomásról.

#### **FIGYELMEZTETÉS: A hálózati kábel kihúzásakor először a számítógépből húzza ki a kábelt, majd a hálózati eszközből.**

- **4.** Húzzon ki minden hálózati kábelt a számítógépből.
- **5.** Áramtalanítsa a számítógépet és minden csatolt eszközt.
- **6.** Zárja le a képernyőt, és sima munkafelületen fordítsa a számítógépet fejjel lefelé.

**MEGJEGYZÉS:** Az alaplap sérülésének elkerülése érdekében távolítsa el a fő akkumulátort a számítógép szerelése előtt.

- **7.** Távolítsa el a fő akkumulátort.
- **8.** Fordítsa fejjel lefelé a számítógépet.
- **9.** Nyissa fel a kijelzőt.
- **10.** A bekapcsológomb megnyomásával földelje az alaplapot.

**FIGYELMEZTETÉS: Az elektromos áramütés elkerülése érdekében a burkolat felnyitása előtt mindig húzza ki a tápkábelt.**

**FIGYELMEZTETÉS: Mielőtt bármihez hozzáér a számítógép belsejében, földelje le magát úgy, hogy egy festetlen fém felületet megérint, mint pl. a számítógép hátsó fém része. Miközben dolgozik, rendszeresen érintsen meg egy fedetlen fém felületet a statikus elektromosság kisütése érdekében, amely a belső alkatrészek károsodását okozhatja.**

**11.** Távolítsa el az esetleg a foglalatokban lévő ExpressCard vagy Smart Card kártyákat.

### **A számítógép kikapcsolása**

**FIGYELMEZTETÉS: Az adatvesztés elkerülése érdekében a számítógép kikapcsolása előtt mentsen és zárjon be minden nyitott fájlt, és lépjen ki minden futó programból.**

- **1.** Állítsa le az operációs rendszert:
	- Windows 8 esetén:
		- Az érintőképernyős eszköz használata:
			- a. Az ujját húzza el a képernyő jobb széléről, ezzel megnyitva a szimbólumok menüt, majd válassza a **Beállítások** lehetőséget.
			- b. Válassza a majd válassza a **Leállítás lehetőséget.**
		- Egér használata:
			- a. Az egér mutatóját vigye a képernyő jobb felső sarkába, és kattintson a **Beállítások**  lehetőségre.
			- b. Kattintson a majd válassza a **Leállítás** lehetőséget.
	- Windows 7 esetében:
		- 1. Kattintson a **Start** gombra.

<span id="page-6-0"></span>2. Kattintson a **Leállítás** lehetőségre.

vagy

- 1. Kattintson a **Start** gombra,
- 2. Kattintson a **Start** menü jobb alsó sarkában lévő nyílra (lásd az ábrát), végül a **Leállítás**

![](_page_6_Picture_4.jpeg)

lehetőségre.

**2.** Győződjön meg arról, hogy a számítógép és a csatlakoztatott eszközök ki vannak kapcsolva. Ha az operációs rendszer leállásakor a számítógép és a csatlakoztatott eszközök nem kapcsolnak ki automatikusan, akkor a kikapcsoláshoz tartsa nyomva a bekapcsológombot mintegy 4 másodpercig.

#### **Miután befejezte a munkát a számítógép belsejében**

Miután befejezte a visszahelyezési eljárásokat, győződjön meg róla, hogy csatlakoztatta-e a külső készülékeket, kártyákat, kábeleket stb., mielőtt a számítógépet bekapcsolná.

**FIGYELMEZTETÉS: A számítógép károsodásának elkerülése érdekében csak az adott Dell számítógéphez tervezett akkumulátort használja. Ne használjon más Dell számítógépekhez készült akkumulátorokat.**

- **1.** Csatlakoztassa a külső eszközöket (portreplikátor, lapos akkumulátor, médiabázis stb.), és helyezze vissza a kártyákat (pl. ExpressCard kártya).
- **2.** Csatlakoztassa az esetleges telefon vagy hálózati kábeleket a számítógépére.

**FIGYELMEZTETÉS: Hálózati kábel csatlakoztatásakor először dugja a kábelt a hálózati eszközbe, majd a számítógépbe.**

- **3.** Helyezze vissza az akkumulátort.
- **4.** Csatlakoztassa a számítógépét és minden hozzá csatolt eszközt elektromos aljzataikra.
- **5.** Kapcsolja be a számítógépet.

# <span id="page-7-0"></span>**Alkatrészek eltávolítása és beszerelése**

Ez a rész részletes információkat nyújt a számítógép alkatrészeinek eltávolításáról, illetve beszereléséről.

#### **Ajánlott eszközök**

A jelen dokumentumban szereplő eljárások a következő szerszámokat igényelhetik:

- Kis, laposélű csavarhúzó
- Csillagcsavarhúzó
- Kis műanyag pálca

#### **Rendszer-áttekintés**

#### **Belső nézet — hátulról**

![](_page_7_Picture_10.jpeg)

- 
- 
- 
- <span id="page-8-0"></span>5. tárolóeszköz 6. WWAN kártya
- 7. WLAN-kártya 8. dokkolóállomás csatlakozó
- 9. hűtőborda 10. rendszerventilátor

#### **Belső nézet — elölről**

![](_page_8_Figure_7.jpeg)

# **Az SD kártya eltávolítása**

- **1.** Kövesse a *Mielőtt elkezdene dolgozni a számítógép belsejében* című fejezet utasításait.
- **2.** Nyomja be az SD-kártyát a számítógépből való kivételhez.

![](_page_8_Picture_11.jpeg)

![](_page_8_Picture_12.jpeg)

**3.** Csúsztassa ki az SD-kártyát a számítógépből.

### **Az SD kártya beszerelése**

- **1.** Csúsztassa be az SD kártyát a bővítőhelyre, amíg be nem kattan a helyére.
- **2.** Kövesse a *Miután befejezte a munkát a számítógép belsejében* című fejezet utasításait.

### <span id="page-9-0"></span>**Az akkumulátor eltávolítása**

- **1.** Kövesse a *Mielőtt elkezdene dolgozni a számítógép belsejében* című fejezet utasításait.
- **2.** Az akkumulátor kioldásához csúsztassa el a kioldóreteszt.

![](_page_9_Picture_3.jpeg)

**3.** Az akkumulátort távolítsa el a számítógépből.

<span id="page-10-0"></span>![](_page_10_Picture_0.jpeg)

#### **Az akkumulátor beszerelése**

- **1.** Csúsztassa az akkumulátort a foglalatába, amíg az a helyére nem pattan.
- **2.** Kövesse a *Miután befejezte a munkát a számítógép belsejében* című fejezet utasításait.

### **Az alapburkolat eltávolítása**

- **1.** Kövesse a *Mielőtt elkezdene dolgozni a számítógép belsejében* című fejezet utasításait.
- **2.** Az akkumulátor eltávolítása.
- **3.** Távolítsa el az alap burkolatot a számítógéphez rögzítő csavarokat.

![](_page_11_Picture_0.jpeg)

**4.** Emelje meg az alapburkolatot a számítógépről történő levételéhez.

<span id="page-12-0"></span>![](_page_12_Picture_0.jpeg)

## **Az alapburkolat felszerelése**

- **1.** A csavarlyukakhoz igazítva helyezze az alapburkolatot számítógépre.
- **2.** Húzza meg az alapburkolatot a számítógéphez rögzítő csavarokat.
- **3.** Helyezze be az akkumulátort.
- **4.** Kövesse a *Miután befejezte a munkát a számítógép belsejében* című fejezet utasításait.

#### **A merevlemez-meghajtó eltávolítása**

- **1.** Kövesse a *Mielőtt elkezdene dolgozni a számítógép belsejében* című fejezet utasításait.
- **2.** Távolítsa el az alábbiakat:
	- a. akkumulátor
	- b. alapburkolat
- **3.** Csatlakoztassa le a merevlemez-meghajtó kábelt, amely a merevlemez-meghajtó rekeszt a számítógépre rögzíti, és távolítsa el a csavarokat, amelyek a számítógéphez rögzítik.

![](_page_13_Picture_0.jpeg)

**4.** Emelje ki a merevlemez-meghajtó rekeszt a számítógépből.

![](_page_13_Picture_2.jpeg)

**5.** Csatlakoztassa le a merevlemez-meghajtó kábelt, amely a merevlemez-meghajtót a meghajtó rekeszre rögzíti.

![](_page_13_Picture_4.jpeg)

**6.** Távolítsa el a csavart, amely a merevlemez-meghajtót a merevlemez-meghajtó rekeszre rögzíti, és a meghajtót emelje ki a rekeszből.

<span id="page-14-0"></span>![](_page_14_Figure_0.jpeg)

### **A merevlemez-meghajtó beszerelése**

- **1.** A merevlemez-meghajtót csúsztassa a számítógépben lévő foglalatába.
- **2.** Húzza meg a merevlemez-meghajtó tartókeretet a merevlemez-meghajtóra rögzítő csavart.
- **3.** Csatlakoztassa a merevlemez-meghajtó kábelét a meghajtó rekeszre.
- **4.** Helyezze a merevlemez-meghajtó keretet a helyére, és húzza meg a csavarokat, amelyek a számítógépre rögzítik.
- **5.** A merevlemez-meghajtó rekesz kábelét csatlakoztassa a számítógépre.
- **6.** Szerelje be az alábbiakat:
	- a. alapburkolat
	- b. akkumulátor
- **7.** Kövesse a *Miután befejezte a munkát a számítógép belsejében* című fejezet utasításait.

### **A billentyűzet-keret eltávolítása**

- **1.** Kövesse a *Mielőtt elkezdene dolgozni a számítógép belsejében* című fejezet utasításait.
- **2.** Az akkumulátor eltávolítása.
- **3.** Egy műanyag pálca használatával oldja ki a billentyűzet-keretet, majd megemelve távolítsa el a számítógépből.

![](_page_14_Picture_15.jpeg)

### <span id="page-15-0"></span>**A billentyűzet-keret beszerelése**

- **1.** Illessze a billentyűzetkeretet a helyére.
- **2.** Nyomja le a billentyűzetkeretet a szélei mentén, amíg mindenhol a helyére nem pattan.
- **3.** Helyezze be az akkumulátort.
- **4.** Kövesse a *Miután befejezte a munkát a számítógép belsejében* című fejezet utasításait.

#### **A billentyűzet eltávolítása**

- **1.** Kövesse a *Mielőtt elkezdene dolgozni a számítógép belsejében* című fejezet utasításait.
- **2.** Távolítsa el az alábbiakat:
	- a. akkumulátor
	- b. alapburkolat
	- c. billentyűzet-keret
- **3.** Távolítsa el a csavarokat, és az akkumulátor rekeszt emelje ki a számítógépből.

![](_page_15_Figure_12.jpeg)

- **4.** Az ábrán látható módon hajtsa végre az alábbi lépéseket:
	- a. Emelje meg a billentyűzet háttérvilágítás kábelének reteszét [1].
	- b. A kábelt távolítsa el az alaplapból [2].
	- c. Emelje meg a pöcökegér kábelének reteszét [3].
	- d. A kábelt távolítsa el az alaplapból [4].
	- e. Emelje meg a billentyűzet kábelének reteszét [5].
	- f. A kábelt távolítsa el az alaplapból [6].
	- g. Emelje meg az érintőpanel kábelének reteszét [7].

<span id="page-16-0"></span>h. A kábelt távolítsa el az alaplapból [8].

![](_page_16_Picture_1.jpeg)

**5.** Fordítsa fel a számítógépet, és távolítsa el a csavarokat, amelyek a billentyűzetet a számítógéphez rögzítik. A billentyűzetet emelje ki a számítógépből.

![](_page_16_Picture_3.jpeg)

#### **A billentyűzet beszerelése**

- **1.** Csatlakoztassa a billentyűzet kábelét, és egy ragasztószalag segítségével rögzítse a billentyűzethez.
- **2.** Csatlakoztassa a billentyűzet kábelét az alaplapra.
- **3.** Csúsztassa a billentyűzetet a rekeszébe, és ellenőrizze, hogy a helyére ugrott-e.
- **4.** Húzza meg a billentyűzetet a csuklótámaszhoz rögzítő csavart.
- **5.** Fordítsa meg a számítógépet, és húzza meg a billentyűzetet rögzítő csavarokat.
- **6.** Szerelje be az alábbiakat:
	- a. billentyűzet-keret
- <span id="page-17-0"></span>b. alapburkolat
- c. akkumulátor
- **7.** Kövesse a *Miután befejezte a munkát a számítógép belsejében* című fejezet utasításait.

### **A WLAN-kártya eltávolítása**

- **1.** Kövesse a *Mielőtt elkezdene dolgozni a számítógép belsejében* című fejezet utasításait.
- **2.** Távolítsa el az alábbiakat:
	- a. akkumulátor
	- b. alapburkolat
- **3.** Csatlakoztassa le az antennakábeleket a WLAN kártyáról, és távolítsa el a csavart, amely a WLAN kártyát a számítógéphez rögzíti. Távolítsa el a WLAN kártyát a számítógépből.

![](_page_17_Figure_9.jpeg)

#### **A WLAN kártya beszerelése**

- **1.** Helyezze a WLAN-kártyát 45 fokos szögben a megfelelő foglalatba.
- **2.** A WLAN kártya számítógéphez való rögzítéséhez húzza meg a csavart.
- **3.** Csatlakoztassa az antennakábeleket a WLAN kártyán jelölt megfelelő csatlakozókhoz.
- **4.** Szerelje be az alábbiakat:
	- a. alapburkolat
	- b. akkumulátor
- **5.** Kövesse a *Miután befejezte a munkát a számítógép belsejében* című fejezet utasításait.

#### **A memóriamodul eltávolítása**

- **1.** Kövesse a *Mielőtt elkezdene dolgozni a számítógép belsejében* című fejezet utasításait.
- **2.** Távolítsa el az alábbiakat:
	- a. akkumulátor
	- b. alapburkolat
- **3.** A rögzítőkapcsokat fejtse le a memóriamodulról annak érdekében, hogy a memóriamodul kiugorjon. A memóriamodult emelje le az alaplapon lévő csatlakozójáról.

<span id="page-18-0"></span>![](_page_18_Picture_0.jpeg)

#### **A memória beszerelése**

- **1.** Helyezze be a memóriamodult a foglalatba.
- **2.** Nyomja be a memóriamodult az alaplaphoz rögzítő kapcsokat.
- **3.** Szerelje be az alábbiakat:
	- a. alapburkolat
	- b. akkumulátor
- **4.** Kövesse a *Miután befejezte a munkát a számítógép belsejében* című fejezet utasításait.

### **A gombelem eltávolítása**

- **1.** Kövesse a *Mielőtt elkezdene dolgozni a számítógép belsejében* című fejezet utasításait.
- **2.** Távolítsa el az alábbiakat:
	- a. akkumulátor
	- b. alapburkolat
- **3.** Csúsztassa el, majd csatlakoztassa le a gombelem kábelét az alaplapról. Távolítsa el a gombelemet a számítógépből.

![](_page_18_Figure_14.jpeg)

#### **A gombelem beszerelése**

- **1.** Tegye a gombelemet a foglalatába.
- **2.** Csatlakoztassa a gombelem kábelét.
- **3.** Szerelje be az alábbiakat:
	- a. alapburkolat
	- b. akkumulátor
- **4.** Kövesse a *Miután befejezte a munkát a számítógép belsejében* című fejezet utasításait.

### <span id="page-19-0"></span>**A csuklótámasz eltávolítása**

- **1.** Kövesse a *Mielőtt elkezdene dolgozni a számítógép belsejében* című fejezet utasításait.
- **2.** Távolítsa el az alábbiakat:
	- a. SD kártya
	- b. akkumulátor
	- c. alapburkolat
	- d. merevlemez-meghajtó
	- e. billentyűzet-keret
	- f. billentyűzet
- **3.** Távolítsa el a csuklótámasz szerkezetet a számítógéphez rögzítő csavarokat.

![](_page_19_Figure_10.jpeg)

- **4.** Az ábrán látható módon hajtsa végre az alábbi lépéseket:
	- a. Emelje meg a reteszeket [1].
	- b. Csatlakoztassa le a LED kártyát, az érintőpanelt és a bekapcsolást jelző LED kábeleket a számítógépről [2].

![](_page_20_Picture_0.jpeg)

**5.** A csuklótámasz szerkezetet emelje le a számítógépről.

<span id="page-21-0"></span>![](_page_21_Figure_0.jpeg)

#### **A csuklótámasz beszerelése**

- **1.** Illessze a csuklótámaszt a számítógépben eredetileg elfoglalt helyére, és pattintsa be.
- **2.** Csatlakoztassa az alábbi kábeleket az alaplaphoz:
	- a. tápellátás LED kábele
	- b. érintőpanel kábel
	- c. LED áramköri lap kábele
- **3.** Húzza meg a csuklótámaszt a számítógép elejéhez rögzítő csavarokat.
- **4.** Húzza meg a csuklótámaszt a számítógép aljához rögzítő csavarokat.
- **5.** Szerelje be az alábbiakat:
	- a. billentyűzet
	- b. billentyűzet-keret
	- c. merevlemez-meghajtó
	- d. alapburkolat
	- e. akkumulátor
	- f. SD kártya
- **6.** Kövesse a *Miután befejezte a munkát a számítógép belsejében* című fejezet utasításait.

### <span id="page-22-0"></span>**A hangszórók eltávolítása**

- **1.** Kövesse a *Mielőtt elkezdene dolgozni a számítógép belsejében* című fejezet utasításait.
- **2.** Távolítsa el az alábbiakat:
	- a. SD kártya
	- b. akkumulátor
	- c. alapburkolat
	- d. merevlemez-meghajtó
	- e. billentyűzet-keret
	- f. billentyűzet
	- g. csuklótámasz
- **3.** Az ábrán látható módon hajtsa végre az alábbi lépéseket:
	- a. Távolítsa el a hangszórókat a számítógéphez rögzítő csavarokat.
	- b. Csatlakoztassa le a kábelt [1].
	- c. A kábelt fejtse ki az alaplapból [2].

![](_page_22_Figure_14.jpeg)

**4.** Távolítsa el a hangszórókat a számítógépből.

<span id="page-23-0"></span>![](_page_23_Figure_0.jpeg)

#### **A hangszórók beszerelése**

- **1.** Igazítsa az eredeti helyzeteikbe a hangszórókat, majd a hangszóróknak a számítógéphez való rögzítéséhez húzza meg a csavarokat.
- **2.** Szerelje be a hangszórókábelt a számítógépbe, és csatlakoztassa az alaplaphoz.
- **3.** Szerelje be az alábbiakat:
	- a. csuklótámasz
	- b. billentyűzet
	- c. billentyűzet-keret
	- d. merevlemez-meghajtó
	- e. alapburkolat
	- f. akkumulátor
	- g. SD kártya
- **4.** Kövesse a *Miután befejezte a munkát a számítógép belsejében* című fejezet utasításait.

#### **A kijelző csuklópánt burkolat eltávolítása**

- **1.** Kövesse a *Mielőtt elkezdene dolgozni a számítógép belsejében* című fejezet utasításait.
- **2.** Az akkumulátor eltávolítása.
- **3.** Távolítsa el a csavarokat, amelyek a kijelző csuklópánt burkolatot a számítógépre rögzítik. Emelje le a kijelző csuklópánt burkolatot.

<span id="page-24-0"></span>![](_page_24_Picture_0.jpeg)

### **A kijelző csuklópánt burkolat felszerelése**

- **1.** Helyezze a helyére a kijelző csuklópánt burkolatot, és húzza meg a csavarokat, amelyek a burkolatot a számítógépre rögzítik.
- **2.** Helyezze be az akkumulátort.
- **3.** Kövesse a *Miután befejezte a munkát a számítógép belsejében* című fejezet utasításait.

### **A kijelzőszerkezet eltávolítása**

- **1.** Kövesse a *Mielőtt elkezdene dolgozni a számítógép belsejében* című fejezet utasításait.
- **2.** Távolítsa el az alábbiakat:
	- a. akkumulátor
	- b. SD kártya
	- c. alapburkolat
	- d. billentyűzet
	- e. csuklótámasz
- **3.** Távolítsa el a kijelzőegységet a számítógéphez rögzítő csavart.

![](_page_25_Picture_0.jpeg)

**4.** Csatlakoztassa le az LVDS és a kamera kábelét az alaplapról. Csatlakoztassa le az antenna kábeleket a vezeték nélküli egységről.

![](_page_26_Picture_0.jpeg)

**5.** A kábeleket fejtse ki a nyílásukból.

![](_page_27_Picture_0.jpeg)

**6.** Távolítsa el a csavart, és az antenna kábeleket húzza ki a számítógépház alján lévő lyukakból.

![](_page_28_Picture_0.jpeg)

**7.** Távolítsa el a csavarokat, amelyek a kijelzőszerkezetet a számítógéphez rögzítik, majd emelje ki a kijelzőszerkezetet a számítógépből.

<span id="page-29-0"></span>![](_page_29_Picture_0.jpeg)

### **A kijelzőszerkezet beszerelése**

- **1.** Fűzze az LVDS és vezeték nélküli antenna kábeleket az alaplemezen található lyukon keresztül, és csatlakoztassa azokat.
- **2.** Tegye a kijelzőegységet a számítógépre.
- **3.** A kijelzőszerkezet rögzítése érdekében húzza meg mindkét oldalon a csavarokat.
- **4.** Szerelje be a kábelvezetőkbe az antenna és LVDS kábeleket.
- **5.** Csatlakoztassa az LVDS és a kamera kábelét a számítógépre.
- **6.** Az antennakábeleket csatlakoztassa a vezeték nélküli eszközre.
- **7.** Szerelje be az alábbiakat:
	- a. csuklótámasz szerkezet
	- b. billentyűzet
	- c. alapburkolat
	- d. SD kártya
	- e. akkumulátor
- **8.** Kövesse a *Miután befejezte a munkát a számítógép belsejében* című fejezet utasításait.

### <span id="page-30-0"></span>**A rendszerventilátor eltávolítása**

- **1.** Kövesse a *Mielőtt elkezdene dolgozni a számítógép belsejében* című fejezet utasításait.
- **2.** Távolítsa el az alábbiakat:
	- a. akkumulátor
	- b. SD kártya
	- c. alapburkolat
- **3.** Csatlakoztassa le a rendszerventilátor kábelét. Távolítsa el a csavarokat, amelyek a rendszerventilátort a számítógéphez rögzítik, és a rendszerventilátort távolítsa el a számítógépből.

![](_page_30_Figure_7.jpeg)

### **A rendszerventilátor beszerelése**

- **1.** A ventilátort illessze az alaplapon lévő helyére.
- **2.** Húzza meg a csavarokat, amelyek a rendszerventilátort a számítógéphez rögzítik.
- **3.** Csatlakoztassa a rendszerhűtő kábelét az alaplaphoz.
- **4.** Szerelje be az alábbiakat:
	- a. alapburkolat
	- b. SD kártya
	- c. akkumulátor
- **5.** Kövesse a *Miután befejezte a munkát a számítógép belsejében* című fejezet utasításait.

#### **A hűtőborda eltávolítása**

- **1.** Kövesse a *Mielőtt elkezdene dolgozni a számítógép belsejében* című fejezet utasításait.
- **2.** Távolítsa el az alábbiakat:
	- a. SD kártya
	- b. akkumulátor
	- c. alapburkolat
	- d. merevlemez-meghajtó
	- e. billentyűzet-keret
	- f. billentyűzet
	- g. csuklótámasz
	- h. Hangszóró
	- i. kijelző csuklópánt burkolat
- <span id="page-31-0"></span>j. kijelzőszerkezet
- k. alaplap
- **3.** Távolítsa el a csavarokat, amelyek a hűtőbordát az alaplapra rögzítik. A hűtőbordát emelje le az alaplapról.

![](_page_31_Picture_3.jpeg)

### **A hűtőborda beszerelése**

- **1.** Helyezze a hűtőbordát az alaplapon eredetileg elfoglalt helyére.
- **2.** Húzza meg a hűtőbordát az alaplaphoz rögzítő csavarokat.
- **3.** Szerelje be az alábbiakat:
	- a. alaplap
	- b. kijelzőszerkezet
	- c. kijelző csuklópánt burkolat
	- d. Hangszóró
	- e. csuklótámasz
	- f. billentyűzet
	- g. billentyűzet-keret
	- h. merevlemez-meghajtó
	- i. alapburkolat
	- j. akkumulátor
	- k. SD kártya
- **4.** Kövesse a *Miután befejezte a munkát a számítógép belsejében* című fejezet utasításait.

### **Az alaplap eltávolítása**

- **1.** Kövesse a *Mielőtt elkezdene dolgozni a számítógép belsejében* című fejezet utasításait.
- **2.** Távolítsa el az alábbiakat:
	- a. SD kártya
	- b. akkumulátor
	- c. alapburkolat
	- d. merevlemez-meghajtó
	- e. billentyűzet-keret
	- f. billentyűzet
	- g. csuklótámasz
	- h. Hangszóró
	- i. kijelző csuklópánt burkolat
- j. kijelzőszerkezet
- **3.** Hajtsa végre az ábrán látható lépéseket: Csatlakoztassa le az I/O és a hangszóró kábeleket az alaplapról.
	- a. Emelje fel az I/O reteszt [1].
	- b. Csatlakoztassa le a kábelt az alaplapról [2].
	- c. Csatlakoztassa le a hangszóró kábelét az alaplapról [3].

![](_page_32_Figure_5.jpeg)

**4.** Távolítsa el a csavarokat, amelyek az alaplapot a számítógéphez rögzítik. Az alaplapot a szálánál fogva emelje meg 45 fokos szögben.

![](_page_33_Figure_0.jpeg)

**5.** Távolítsa el az alaplapot a számítógépből.

<span id="page-34-0"></span>![](_page_34_Picture_0.jpeg)

### **Az alaplap beszerelése**

- **1.** Az alaplapot illessze a számítógépben lévő helyére.
- **2.** Az alaplap rögzítéséhez húzza meg a csavarokat.
- **3.** Csatlakoztassa az alábbi kábeleket az alaplaphoz:
	- a. Hangszóró
	- b. I/O kábel
- **4.** Szerelje be az alábbiakat:
	- a. kijelzőszerkezet
	- b. kijelző csuklópánt burkolat
	- c. Hangszóró
	- d. csuklótámasz
	- e. billentyűzet
	- f. billentyűzet-keret
	- g. merevlemez-meghajtó
	- h. alapburkolat
	- i. akkumulátor
	- j. SD kártya
- **5.** Kövesse a *Miután befejezte a munkát a számítógép belsejében* című fejezet utasításait.

### <span id="page-35-0"></span>**A tápcsatlakozó eltávolítása**

- **1.** Kövesse a *Mielőtt elkezdene dolgozni a számítógép belsejében* című fejezet utasításait.
- **2.** Távolítsa el az alábbiakat:
	- a. SD kártya
	- b. akkumulátor
	- c. alapburkolat
	- d. billentyűzet
	- e. csuklótámasz
	- f. rendszerventilátor
	- g. hűtőborda
	- h. hangszórók
- **3.** Csatlakoztassa le a tápcsatlakozó kábelt az alaplapról, és távolítsa el a csavart, amely azt a számítógéphez rögzíti. Távolítsa el a tápcsatlakozót.

![](_page_35_Figure_12.jpeg)

#### **A tápcsatlakozó beszerelése**

- **1.** A tápcsatlakozót helyezze a foglalatába.
- **2.** Csatlakoztassa a tápcsatlakozót az alaplaphoz.
- **3.** Húzza meg a csavart, amely a tápcsatlakozót az alaplapra rögzíti.
- **4.** Szerelje be az alábbiakat:
	- a. hangszórók
	- b. hűtőborda
	- c. rendszerventilátor
	- d. csuklótámasz
	- e. billentyűzet
	- f. alapburkolat
	- g. akkumulátor
	- h. SD kártya
- **5.** Kövesse a *Miután befejezte a munkát a számítógép belsejében* című fejezet utasításait.

### <span id="page-36-0"></span>**Az I/O panel eltávolítása**

- **1.** Kövesse a *Mielőtt elkezdene dolgozni a számítógép belsejében* című fejezet utasításait.
- **2.** Távolítsa el az alábbiakat:
	- a. SD kártya
	- b. akkumulátor
	- c. alapburkolat
	- d. merevlemez-meghajtó
	- e. billentyűzet-keret
	- f. billentyűzet
	- g. csuklótámasz
	- h. Hangszóró
	- i. kijelző csuklópánt burkolat
	- j. kijelzőszerkezet
	- k. alaplap
- **3.** Csatlakoztassa le az I/O kábelt az alaplapról, és távolítsa el a csavarokat, amelyek az I/O panelt a számítógéphez rögzítik. Az I/O panelt távolítsa el a számítógépből.

![](_page_36_Figure_15.jpeg)

### **Az I/O panel beszerelése**

- **1.** Az I/O-kártyát helyezze a foglalatába, és pattintsa a helyére.
- **2.** Húzza meg az I/O kártyát rögzítő csavarokat.
- **3.** Csatlakoztassa az I/O-kártya kábelét az alaplapra.
- **4.** Szerelje be az alábbiakat:
	- a. alaplap
	- b. kijelzőszerkezet
	- c. kijelző csuklópánt burkolat
	- d. Hangszóró
	- e. csuklótámasz
	- f. billentyűzet
	- g. billentyűzet-keret
	- h. merevlemez-meghajtó
	- i. alapburkolat
	- j. akkumulátor
	- k. SD kártya

<span id="page-37-0"></span>**5.** Kövesse a *Miután befejezte a munkát a számítógép belsejében* című fejezet utasításait.

## **A kijelzőelőlap eltávolítása**

- **1.** Kövesse a *Mielőtt elkezdene dolgozni a számítógép belsejében* című fejezet utasításait.
- **2.** Az akkumulátor eltávolítása.
- **3.** Fejtse ki a kijelzőelőlap széleit! A kijelzőelőlapot távolítsa el a kijelző szerkezetből.

![](_page_37_Picture_5.jpeg)

### **A kijelzőelőlap felszerelése**

- **1.** A kijelzőelőlapot illessze, majd pattintsa a helyére.
- **2.** A csuklópántokat illessze a kijelző szerkezetre, és pattintsa a helyükre.
- **3.** Helyezze be az akkumulátort.
- **4.** Kövesse a *Miután befejezte a munkát a számítógép belsejében* című fejezet utasításait.

### **A kijelzőpanel eltávolítása**

- **1.** Kövesse a *Mielőtt elkezdene dolgozni a számítógép belsejében* című fejezet utasításait.
- **2.** Távolítsa el az alábbiakat:
	- a. akkumulátor
	- b. kijelzőelőlap
- **3.** Távolítsa el a kijelzőpanelt a kijelző szerkezethez rögzítő csavarokat, majd fordítsa fel a kijelzőpanelt.

![](_page_37_Picture_17.jpeg)

**4.** Az ábrán látható módon hajtsa végre az alábbi lépéseket:

- <span id="page-38-0"></span>a. Fejtse le az LVDS kábelcsatlakozó szalagot [1].
- b. Csatlakoztassa le az LVDS kábelt a kijelzőpanelről [2].
- c. Távolítsa el a kijelzőpanelt a kijelző szerkezetről [3].

![](_page_38_Picture_3.jpeg)

### **A kijelzőpanel beszerelése**

- **1.** Csatlakoztassa a kijelzőpanelen lévő csatlakozójába a kijelző kábelt (LVDS kábel).
- **2.** Helyezze a kijelzőpanelt a kijelző szerkezeten lévő helyére.
- **3.** Húzza meg a csavarokat, amelyek kijelzőpanelt a kijelzőszerkezetre rögzítik.
- **4.** Szerelje be az alábbiakat:
	- a. kijelzőelőlap
	- b. akkumulátor
- **5.** Kövesse a *Miután befejezte a munkát a számítógép belsejében* című fejezet utasításait.

#### **A kamera eltávolítása**

- **1.** Kövesse a *Mielőtt elkezdene dolgozni a számítógép belsejében* című fejezet utasításait.
- **2.** Távolítsa el az alábbiakat:
	- a. akkumulátor
	- b. kijelzőelőlap
	- c. kijelzőszerkezet
- **3.** A kamera kábelét csatlakoztassa le a kameramodulról. A kameramodult emelje le a kijelző szerkezetből.

![](_page_38_Picture_19.jpeg)

### <span id="page-39-0"></span>**A kamera beszerelése**

- **1.** Helyezze a kijelzőpanelen lévő nyílásba a kamerát.
- **2.** Csatlakoztassa a kamera kábelét a kamerához.
- **3.** Szerelje be az alábbiakat:
	- a. kijelzőszerkezet
	- b. kijelzőelőlap
	- c. akkumulátor
- **4.** Kövesse a *Miután befejezte a munkát a számítógép belsejében* című fejezet utasításait.

# <span id="page-40-0"></span>**Dokkoló port információk**

A laptopnak egy dokkoló állomáshoz (opcionális) csatlakoztatására használják a dokkoló portot.

![](_page_40_Picture_3.jpeg)

1. Dokkoló port

# <span id="page-41-0"></span>**Rendszerbeállítás**

### **Rendszerindítási sorrend**

A rendszerindítási sorrend lehetővé teszi, hogy megkerülje a rendszerbeállításban meghatározott rendszerindítási sorrendet, és egy meghatározott eszközről indítsa a rendszert (például: optikai meghajtó vagy merevlemez meghajtó). A bekapcsolási önteszt alatt (POST), amikor a Dell embléma megjelenik, az alábbi lehetőségei vannak:

**4**

- Hozzáférés a rendszerbeállításhoz az <F2> billentyű lenyomásával
- Egyszeri rendszerindítási menü előhívása az <F12> billentyű lenyomásával

Az egyszeri rendszerindítási menü azokat az eszközöket jeleníti meg, amelyekről a rendszer indítható, valamint diagnosztikai opciókat ajánl fel. A rendszerindítási opciók az alábbiak:

- Eltávolítható meghajtó (ha van)
- STXXXX meghajtó

**MEGJEGYZÉS:** A XXX a SATA meghajtó számát jelöli.

- Optikai meghajtó
- Diagnosztika

**MEGJEGYZÉS:** A diagnosztika kiválasztásával az **ePSA diagnosztika** képernyő jelenik meg. U

A rendszerindítási sorrend a rendszerbeállítás képernyő elérésére is biztosít opciókat.

#### **Navigációs billentyűk**

Az alábbi táblázat ismerteti a rendszerbeállítás navigációs billentyűit.

**MEGJEGYZÉS:** A legtöbb rendszerbeállítási opció esetén az elvégzett módosításokat a rendszer Ø rögzíti, de azok csak a rendszer újraindítása után lépnek érvénybe.

#### **1. táblázat: Navigációs billentyűk**

![](_page_41_Picture_463.jpeg)

<span id="page-42-0"></span>![](_page_42_Picture_458.jpeg)

### **Rendszer-beállítási opciók**

Ų

**MEGJEGYZÉS:** A számítógéptől és hozzá tartozó eszközöktől függően előfordulhat, hogy az alábbiakban felsorolt opciók nem jelennek meg.

**2. táblázat: Általános**

![](_page_42_Picture_459.jpeg)

![](_page_43_Picture_395.jpeg)

![](_page_44_Picture_375.jpeg)

![](_page_45_Picture_390.jpeg)

**Opció Leírás**

• Disable Media Card (Médiakártya letiltása)

Alapértelmezett beállítás: Összes eszköz engedélyezve.

![](_page_46_Picture_515.jpeg)

![](_page_47_Picture_543.jpeg)

![](_page_48_Picture_0.jpeg)

**MEGJEGYZÉS:** Az engedélyezéshez a rendszernek UEFI indítási üzemmódban kell lennie és a hagyományos ROM opciót ki kell kapcsolni.

**Expert Key Management** Csak akkor engedélyezi a biztonsági kulcs adatbázis kezelését, ha a rendszer egyéni üzemmódban van. Az Enable Custom Mode (Egyéni üzemmód engedélyezése) opció alapértelmezett beállításként le van tiltva. Az alábbi lehetőségek közül választhat:

- PK
- KEK
- db
- dbx

Ha engedélyezi a Custom Mode (Egyéni üzemmód) opciót, a PK, KEK, db és a dbx megfelelő opciói jelennek meg. Az alábbi lehetőségek közül választhat:

- Save to File (Mentés fájlba)- A kulcs elmentése a felhasználó által megadott fájlba
- Replace from File (Csere fájlból)- Az aktuális kulcs cseréje egy a felhasználó által megadott fájlból
- Append from File (kiegészítés fájlból)- Egy kulcs hozzáadása az aktuális adatbázishoz a felhasználó által megadott fájlból
- Delete (Törlése)- A kiválasztott kulcs törlése
- Reset All Keys (Összes kulcs visszaállítása)- Visszaállítása az alapértelmezett beállításokra
- Delete All Keys (Összes kulcs törlése)- Az összes kulcs törlése
- **MEGJEGYZÉS:** Ha letiltja az egyéni üzemmódot, minden módosítás Ø törlésre kerül, és a kulcsok visszaállnak az alapértelmezett beállításaikra.

#### **7. táblázat: Teljesítmény**

![](_page_48_Picture_545.jpeg)

![](_page_49_Picture_422.jpeg)

#### **8. táblázat: Energiagazdálkodás**

![](_page_49_Picture_423.jpeg)

![](_page_50_Picture_660.jpeg)

![](_page_51_Picture_578.jpeg)

**9. táblázat: POST Behavior**

![](_page_51_Picture_579.jpeg)

**Opció Leírás**

#### • 10 seconds (10 másodperc)

#### **10. táblázat: Virtualizáció támogatása**

![](_page_52_Picture_456.jpeg)

#### **11. táblázat: Vezeték nélküli kapcsolat**

![](_page_52_Picture_457.jpeg)

<span id="page-53-0"></span>**12. táblázat: Karbantartás**

![](_page_53_Picture_734.jpeg)

#### **13. táblázat: System Logs (Rendszernaplók)**

![](_page_53_Picture_735.jpeg)

#### **A BIOS frissítése**

A BIOS (rendszerbeállítás) frissítése akkor javasolt, ha alaplapot cserél vagy frissítések állnak rendelkezésre. Laptopok esetén gondoskodjon arról, hogy az akkumulátor teljesen fel legyen töltve és a notebook csatlakozzon a hálózati feszültségre.

- **1.** Indítsa újra a számítógépet
- **2.** Látogasson el a **dell.com/support** weboldalra.
- **3.** Töltse ki a **Service Tag** (Szervizcímke) vagy az **Express Service Code** (Expressz szervizkód) mezőt, majd kattintson a **Submit** (Elküldés) lehetőségre.

![](_page_53_Picture_9.jpeg)

**MEGJEGYZÉS:** A szervizcímke megkereséséhez kattintson a **Where is my Service Tag? (Hol van a szervizcímke?) lehetőségre.**

![](_page_53_Picture_11.jpeg)

**MEGJEGYZÉS:** Ha nem találja a szervizcímkét, kattintson a **Detect My Product** (Termékem érzékelése) lehetőségre. Kövesse a képernyőn megjelenő utasításokat.

- **4.** Ha nem találja a szervizcímkét, kattintson a számítógép termékkategóriájára.
- **5.** A listában válassza a **Product Type** (Terméktípus) lehetőséget.
- **6.** Válassza ki a számítógépe modelljét, és megjelenik a számítógép **Product Support**  (Terméktámogatás) oldala.
- **7.** Kattintson a **Get drivers** (Illesztőprogram megszerzése) sorra, és kattintson a **View All Drivers**  (Összes illesztőprogram megtekintése) lehetőségre.

Megnyílik az illesztőprogramok és letöltések oldala.

- **8.** A Drivers and Downloads (Illesztőprogramok és letöltések) képernyőn az **Operating System**  (Operációs rendszer) legördülő listában válassza a **BIOS** lehetőséget.
- **9.** Keresse meg a legfrissebb BIOS fájlt, majd kattintson a **Download File** (Fájl letöltése) lehetőségre. Azt is elemezheti, mely illesztőprogramoknál van szükség frissítésre. Ahhoz, hogy ezt megtegye a termékénél, kattintson az **Analyze System for Updates** (Rendszerelemzés a frissítések szempontjából), és kövesse a képernyőn lévő utasításokat.
- **10.** Válassza ki a kívánt letöltési módszert a **Please select your download method below** (Válassza ki a letöltés módját) ablakban, majd kattintson a **Download File** (Fájl letöltése) lehetőségre.

Megjelenik a **File Download** (Fájl letöltése) ablak.

- <span id="page-54-0"></span>**11.** A **Save** (Mentés) gombra kattintva a fájlt az asztalra mentheti.
- **12.** A **Run** (Futtatás) lehetőségre kattintva telepítse a frissített BIOS beállításokat a számítógépre. Kövesse a képernyőn megjelenő utasításokat.

#### **Rendszer és beállító jelszó**

A számítógép védelme érdekében beállíthat egy rendszerjelszót vagy beállítás jelszót.

![](_page_54_Picture_793.jpeg)

**Rendszerjelszó** A jelszó, amelyet meg kell adni a bejelentkezéshez a rendszerre.

**Beállítás jelszó** A jelszó, amelyet meg kell adni a számítógép BIOS beállításainak eléréséhez és módosításához.

**FIGYELMEZTETÉS: A jelszó funkció egy alapvető védelmet biztosít a számítógépen lévő fájlok számára.**

**FIGYELMEZTETÉS: Ha a számítógép nincs lezárva és felügyelet nélkül hagyják, bárki hozzáférhet a fájlokhoz.**

**MEGJEGYZÉS:** A számítógépet letiltott rendszer- és beállítás jelszó funkcióval szállítják.

#### **Rendszer és beállító jelszó hozzárendelése**

Új **rendszerjelszó** és/vagy **beállítás jelszó** csak akkor állítható be, illetve a meglévő **rendszerjelszó** és/ vagy **beállítás jelszó** csak akkor módosítható, ha a **jelszó állapot fel van oldva**. Ha a jelszó állapot **le van zárva**, a rendszerjelszó nem módosítható.

**MEGJEGYZÉS:** Ha a jelszó áthidaló le van tiltva, a meglévő rendszerjelszó és beállítás jelszó törlésre Ø kerül, és a számítógépre történő bejelentkezéshez nem kell megadni a rendszerjelszót.

A belépéshez a rendszerbeállításba, a rendszerindítást követően azonnal nyomja meg az <F2> gombot.

- **1.** A **System BIOS** (Rendszer BIOS) vagy a **System Setup** (Rendszerbeállítás) képernyőn válassza a **System Security** (Rendszerbiztonság) lehetőséget, majd nyomja meg az <Enter> billentyűt. A **System Security** (Rendszerbiztonság) képernyő jelenik meg.
	-
- **2.** A **System Security** (Rendszerbiztonság) képernyőn győződjön meg arról, hogy a **Password Status**  (Jelszó állapota) **Unlocked** (Feloldva) legyen.
- **3.** Válassza a **System Password** (Rendszerjelszó) lehetőséget, adja meg a rendszerjelszót, majd nyomja meg az <Enter> vagy a <Tab> billentyűt.

A rendszerjelszó beállításához kövesse az alábbi szabályokat:

- A jelszó maximum 32 karakterből állhat.
- A jelszó tartalmazhat számokat 0-tól 9-ig.
- Csak kisbetűk használhatók, a nagybetűk nem engedélyezettek.
- Csak a következő speciális karakterek engedélyezettek: szóköz, ("), (+), (,), (-), (.), (/), (;), ([), (\), (]),  $($ ).

Amikor a program kéri, adja meg újra a rendszerjelszót.

- **4.** Adja meg az előzőleg beírt rendszerjelszót, majd kattintson az **OK** lehetőségre.
- **5.** Válassza a **Setup Password** (Beállítás jelszó) lehetőséget, írja be a rendszerjelszót, és nyomja meg az <Enter> vagy a <Tab> billentyűt.

Egy üzenet kéri, hogy írja be újra a beállítás jelszót.

- <span id="page-55-0"></span>**6.** Adja meg az előzőleg beírt beállítás jelszót, majd kattintson az **OK** lehetőségre.
- **7.** Nyomja meg az <Esc> billentyűt, és egy üzenet jelzi, hogy mentse el a módosításokat.
- **8.** A módosítások elmentéséhez nyomja meg az <Y> billentyűt. A számítógép újraindul.

#### **Meglévő rendszerjelszó vagy beállítás jelszó törlése, illetve módosítása**

Mielőtt a meglévő rendszerjelszót és/vagy beállítás jelszót törli vagy módosítja, gondoskodjon arról, hogy a **Password Status** (Jelszó állapota) Unlocked (Feloldva) legyen (a rendszerbeállításban). A meglévő rendszerjelszó vagy beállítás jelszó nem törölhető vagy módosítható, ha a **Password Status** (Jelszó állapota) Locked (Zárva).

A belépéshez a rendszerbeállításba a rendszerindítást követően azonnal nyomja meg az <F2> gombot.

**1.** A **System BIOS** (Rendszer BIOS) vagy a **System Setup** (Rendszerbeállítás) képernyőn válassza a **System Security** (Rendszerbiztonság) lehetőséget, majd nyomja meg az <Enter> billentyűt.

A **System Security** (Rendszerbiztonság) képernyő jelenik meg.

- **2.** A **System Security** (Rendszerbiztonság) képernyőn győződjön meg arról, hogy a **Password Status**  (Jelszó állapota) **Unlocked** (Feloldva) legyen.
- **3.** Válassza a **System Password** (Rendszerjelszó) lehetőséget, módosítsa vagy törölje a meglévő jelszót, majd nyomja meg az <Enter> vagy a <Tab> billentyűt.
- **4.** Válassza a **Setup Password** (Beállítás jelszó) lehetőséget, módosítsa vagy törölje a meglévő jelszót, majd nyomja meg az <Enter> vagy a <Tab> billentyűt.

![](_page_55_Picture_12.jpeg)

**MEGJEGYZÉS:** Ha módosítja a rendszerjelszót vagy beállítás jelszót, adja meg újra a jelszót, amikor a program kéri. Ha törli a rendszerjelszót vagy beállítás jelszót, erősítse meg a törlést, amikor a program kéri.

- **5.** Nyomja meg az <Esc> billentyűt, és egy üzenet jelzi, hogy mentse el a módosításokat.
- **6.** A módosítások elmentéséhez és a kilépéshez a rendszerbeállításból nyomja meg az <Y> billentyűt. A számítógép újraindul.

# <span id="page-56-0"></span>**Diagnosztika**

Ha a számítógéppel problémákat tapasztal, mielőtt a Dellhez fordulna műszaki segítségért, futtassa az ePSA diagnosztikát. A diagnosztika futtatásának célja a számítógép hardverének tesztelése egyéb berendezés és az adatvesztés kockázata nélkül. Ha a problémát nem tudja megoldani, a szerviz és támogató személyzet használhatja a diagnosztikai eredményeket a segítségnyújtásban.

#### **Bővített rendszerindítás előtti rendszerfelmérés (ePSA) diagnosztika**

Az ePSA diagnosztika (más néven rendszerdiagnosztika) a hardver teljes körű ellenőrzését végzi. Az ePSA a BIOS részét képezi és a BIOS-on belül indul el. Ez a beépített diagnosztika az egyes eszközök vagy eszközcsoportok számára biztosít opciókat, amelyek az alábbiakat teszik lehetővé:

- Tesztek automatikus vagy interaktív futtatása
- Tesztek megismétlése
- A teszteredmények megjelenítése és elmentése
- Alapos tesztek futtatása további tesztopciókkal, amelyek további információkat biztosítanak a meghibásodott eszköz(ök)ről
- Állapotüzenetek megtekintése, amelyek a teszt sikerességéről tájékoztatnak
- Hibaüzenetek megtekintése, amelyek a teszt során tapasztalt problémákról tájékoztatnak

**FIGYELMEZTETÉS: A rendszerdiagnosztika csak ennek a számítógépnek a tesztelésére használható. Ha ezt a programot más számítógépen használja, érvénytelen eredményeket és hibaüzeneteket kaphat.**

![](_page_56_Picture_12.jpeg)

**MEGJEGYZÉS:** Bizonyos eszközök tesztjeihez a felhasználó beavatkozása is szükséges. A diagnosztikai tesztek végrehajtásakor mindig maradjon a számítógépnél.

- **1.** Kapcsolja be a számítógépet.
- **2.** Amikor a számítógép elindul, a Dell embléma megjelenésekor nyomja meg az <F12> billentyűt.
- **3.** A rendszerindítási menü képernyőn válassza a **Diagnostics** (Diagnosztika) opciót.

Az **Enhanced Pre-boot System Assessment** (Bővített rendszerindítás előtti rendszerfelmérés) ablak jelenik meg, amely felsorolja a számítógépre csatlakoztatott eszközöket. A diagnosztika elkezdi a tesztek futtatását minden érzékelt eszközön.

- **4.** Ha egy adott eszközön szeretne diagnosztikai tesztet futtatni, nyomja meg az <Esc> billentyűt, és a diagnosztikai teszt leállításához kattintson a **Yes** (Igen) lehetőségre.
- **5.** A bal oldali panelen válassza ki az eszközt, és kattintson a **Run Tests** (Teszt futtatása) lehetőségre.
- **6.** Probléma esetén hibakódok jelennek meg.

Jegyezze fel a hibakódot, és forduljon a Dellhez.

### <span id="page-57-0"></span>**Az eszközök állapotjelző fényei**

#### **14. táblázat: Az eszközök állapotjelző fényei**

![](_page_57_Picture_489.jpeg)

Az eszköz állapotjelző LED fényei általában a billentyűzet tetején vagy a bal oldalán vannak elhelyezve. A tároló, akkumulátor és a vezeték nélküli eszközök kapcsolatának és működésének jelzésére szolgálnak. Eltekintve ettől, a rendszerben fellépő hiba esetén diagnosztikai eszközként is használhatók.

A következő táblázat sorolja fel a LED kódokat esetlegesen előforduló hibák esetén.

![](_page_57_Picture_490.jpeg)

#### **15. táblázat: LED fények**

## <span id="page-58-0"></span>**Az akkumulátor állapotjelző fényei**

Ha a számítógép elektromos dugaszolóaljzathoz csatlakozik, az akkumulátor állapotjelző fényei az alábbi módon működnek:

![](_page_58_Picture_181.jpeg)

# **6**

# <span id="page-59-0"></span>**Műszaki adatok**

Ø

**MEGJEGYZÉS:** A kínált opciók régiónként eltérőek lehetnek. A következő specifikációk csupán a törvény értelmében a számítógéphez kötelezően mellékelt adatok. Ha többet szeretne megtudni a számítógép konfigurációjáról, kattintson a **Súgó és támogatás** menüpontra a Windows operációs rendszerben, és válassza a számítógép adatainak megtekintését.

#### **16. táblázat: System Information**

![](_page_59_Picture_330.jpeg)

![](_page_59_Picture_331.jpeg)

![](_page_60_Picture_289.jpeg)

#### **20. táblázat: Videó**

![](_page_60_Picture_290.jpeg)

#### **21. táblázat: Kamera**

![](_page_60_Picture_291.jpeg)

![](_page_60_Picture_292.jpeg)

#### **23. táblázat: Portok és csatlakozók**

![](_page_61_Picture_344.jpeg)

#### **24. táblázat: Kijelző**

![](_page_61_Picture_345.jpeg)

#### **Funkció Specifikáció** Billentyűk száma Egyesült Államok: 86 billentyű, Egyesült Királyság: 87 billentyű, Brazília: 87 billentyű és Japán: 90 billentyű

#### **26. táblázat: Érintőpanel**

![](_page_61_Picture_346.jpeg)

![](_page_62_Picture_390.jpeg)

#### **27. táblázat: Akkumulátor**

![](_page_62_Picture_391.jpeg)

#### **28. táblázat: AC Adapter**

![](_page_62_Picture_392.jpeg)

![](_page_63_Picture_417.jpeg)

#### **29. táblázat: Fizikai**

![](_page_63_Picture_418.jpeg)

#### **30. táblázat: Környezeti**

:

![](_page_63_Picture_419.jpeg)

# <span id="page-64-0"></span>**A Dell elérhetőségei**

![](_page_64_Picture_163.jpeg)

**MEGJEGYZÉS:** Amennyiben nem rendelkezik aktív internetkapcsolattal, elérhetőségeinket megtalálhatja a vásárlást igazoló nyugtán, a csomagoláson, a számlán vagy a Dell termékkatalógusban.

A Dell számos támogatási lehetőséget biztosít, online és telefonon keresztül egyaránt. A rendelkezésre álló szolgáltatások országonként és termékenként változnak, így előfordulhat, hogy bizonyos szolgáltatások nem érhetők el az Ön lakhelye közelében. Amennyiben szeretne kapcsolatba lépni vállalatunkkal értékesítéssel, műszaki támogatással vagy ügyfélszolgálattal kapcsolatos ügyekben:

Látogasson el a **dell.com/contactdell** weboldalra.